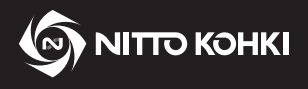

# **User's Manual**

**Professional tool**

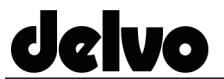

**delvo Model: DLV45C Series / DCC0241X-AZ**

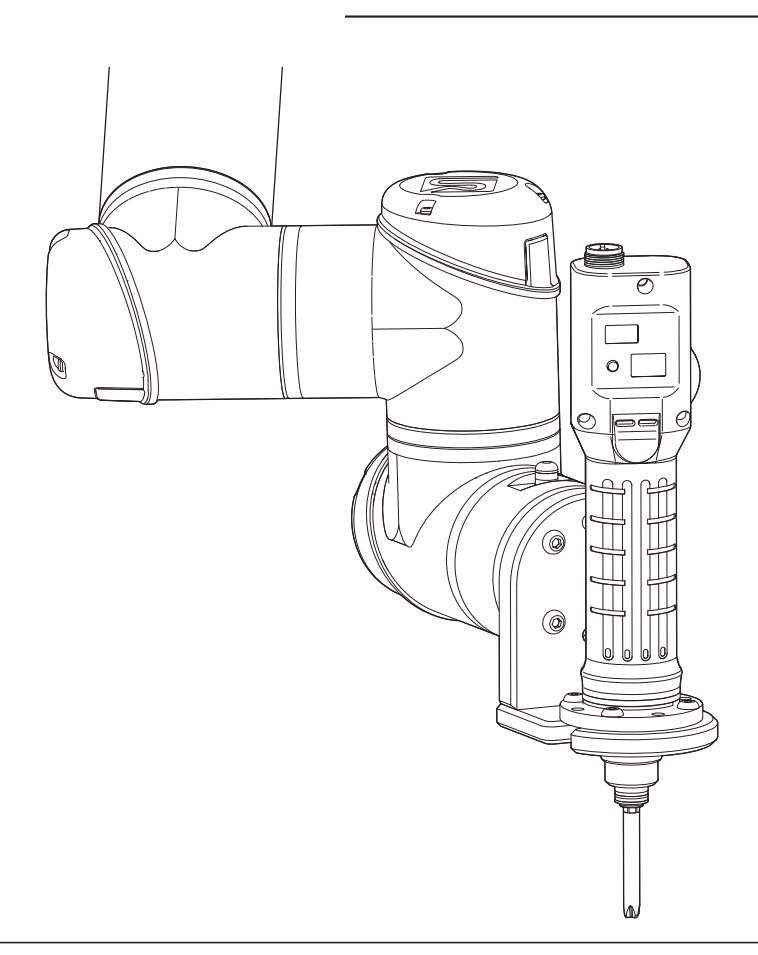

- Please read the manual carefully before you attempt to use your tool so that you may use it properly and safely.
- Keep the manual handy so you can use it whenever necessary.
- Due to continuous product development/improvement, the specifications and configurations in this document are subject to change without prior notice.

Manufactured by. **NITTO KOHKI CO., LTD.** <sup>9-4, Nakaikegami 2-chome, Ohta-ku, Tokyo, 146-8555, Japan</sup>

## **Instructions**

Thank you very much for your purchase of this NITTO KOHKI product.

Before using your tool, please read this manual carefully so that you may use it properly to get the most out of it. Please keep this manual handy - so you can use it whenever necessary.

The following safety notations are used throughout the manual to highlight safety precautions for the user and for the tool.

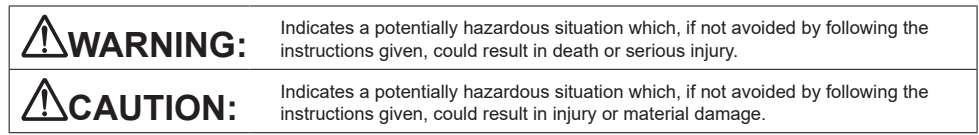

\* Please note, however, that failure to observe safety precautions under the " **CAUTION**" category could result in a serious occurrence depending on the situation.

Please observe all safety precautions in the manual.

**CAUTION:** Important precautions for tool setup, operation and maintenance.

### About pictograms

**N** WARNING: Failure to follow the instructions for handling could cause danger when using the tool.

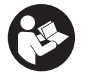

Using this tool improperly could result in serious injury. Read this instruction manual before using the tool.

## **Precautions**

- Please be noted that NITTO KOHKI shall not be responsible for any damages or loss of profit to the customer, or claims received from a third party as a result of download or use of this application.
- The company names and product names used in this manual are trademarks or registered trademarks of the respective company.
- NITTO KOHKI CO., LTD. owns all rights concerning this application.
- Due to continuous product development/improvement, the specifications of this application and the contents of this manual are subject to change without prior notice.

## **Contents**

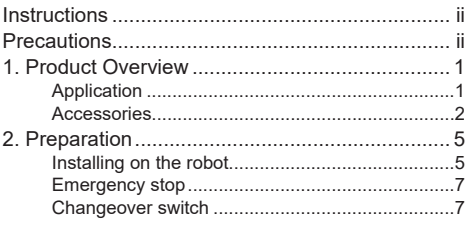

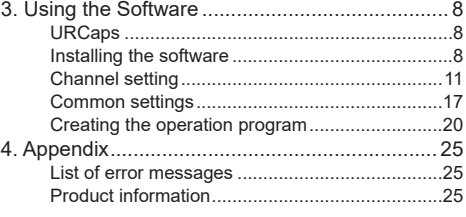

## **1. Product Overview**

## **Application**

This is a screw fastening automation system using a current control type electric screwdriver.

### Target models

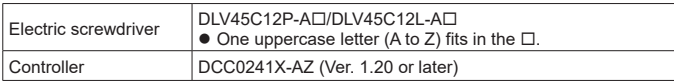

## **CAUTION**

- **Make sure the controller version is 1.20 or later.** This system does not operate with an earlier version of the controller. To use a version earlier than 1.20, please contact NITTO KOHKI.
- **For details on other usage conditions and product specifications, refer to the instruction manual for the electric screwdriver.**

## **Version checking method**

- *1* **Connect the electric screwdriver to the controller**
- *2* **Turn ON (I) the power switch of the controller** A buzzer sounds and the LED lights up.

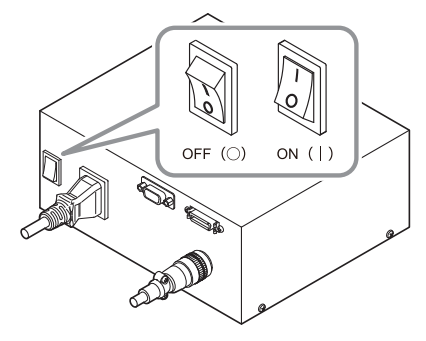

The electric screwdriver and controller model and the program version are displayed on the LCD screen. The version of the electric screwdriver is not

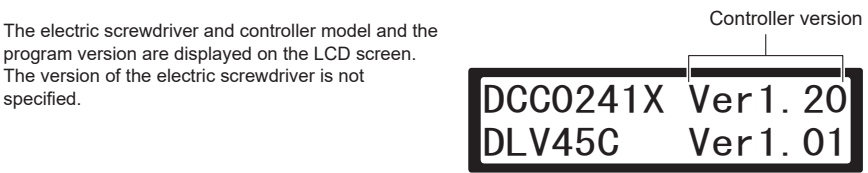

## **Accessories**

The following accessories can be used.

## **CAUTION**

### **Use either DLW9017 or DLW9019 as the coupling.**

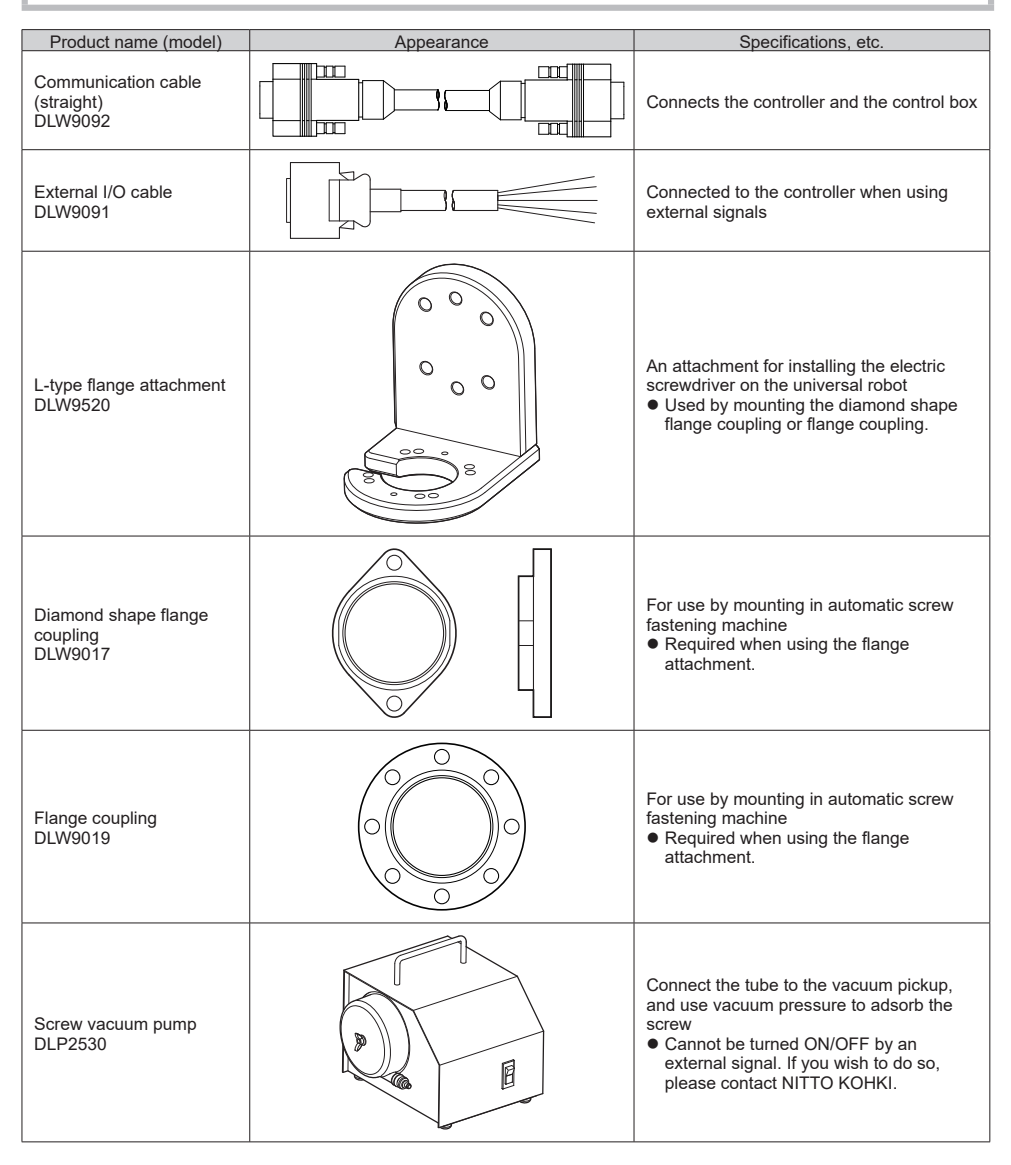

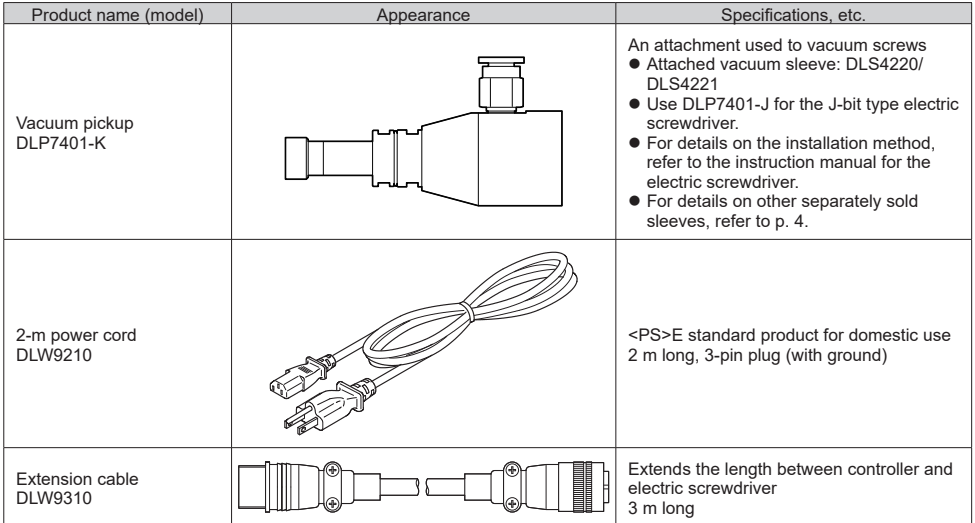

### Separately sold fusion sleeves for DLP7401-K

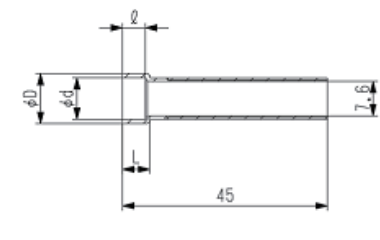

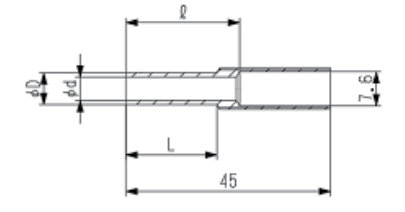

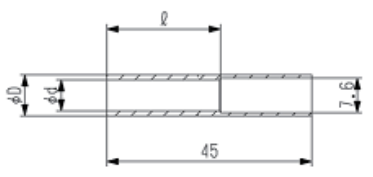

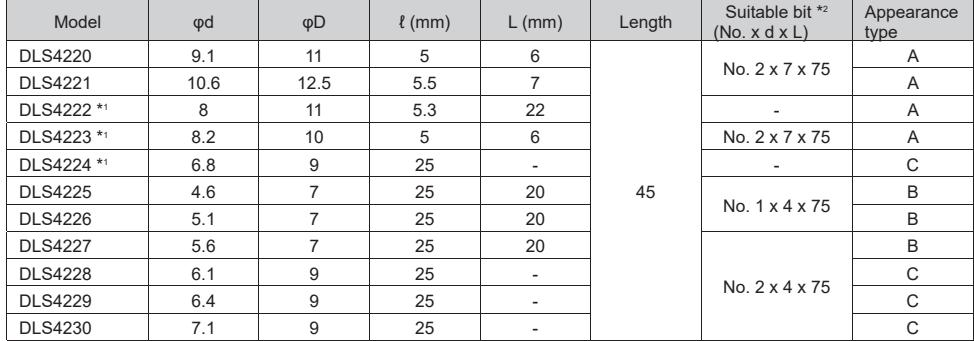

\*1 Made-to-order product

\*2 Select the front nominal number that matches the screw.

## **2. Preparation**

## **Installing on the robot**

### **CAUTION**

**For safety reasons, install the electric screwdriver on the robot after the bit has been removed.**

*1* **Attach the pin of 6 DIA provided with the flange attachment (DLW9520) to the flange part of the robot**

*2* **Mount the flange attachment (DLW9520) on the flange part of the robot**

Use four M6 screws of strength class 8.8 (recommended length: 15 mm, recommended torque: 8 Nm, sold separately).

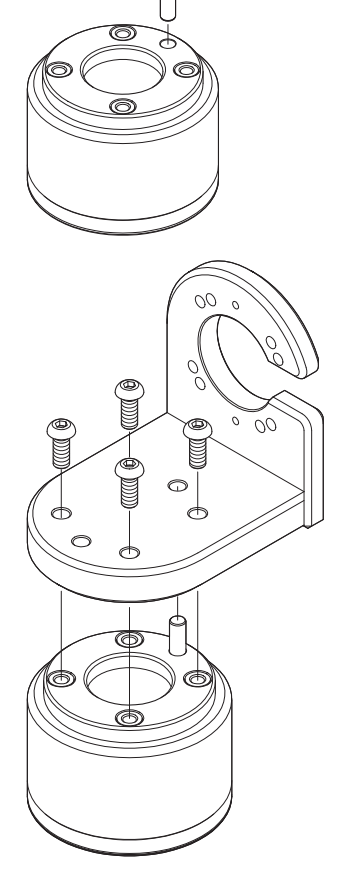

*3* **Remove the pin of 6 DIA from the flange and mount the electric screwdriver on the flange attachment**

Use four M5 screws of strength class 8.8 (recommended length: 15 mm, recommended torque: 4.6 Nm, sold separately).

For details on how to mount the diamond shape flange coupling or the flange coupling, refer to the instruction manual for the electric screwdriver.

The flange attachment mounting holes are different on the DLV45C and DLV04C/10C.

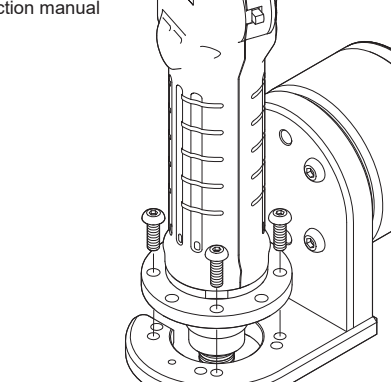

 $\circ$  $\circ$  $\circ$ Ō  $\circ$ O DLV04C/10C (PCD51)

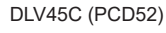

### *4* **Connect the cables**

For details on how to connect the screwdriver cable and power cable, refer to the instruction manual for the electric screwdriver.

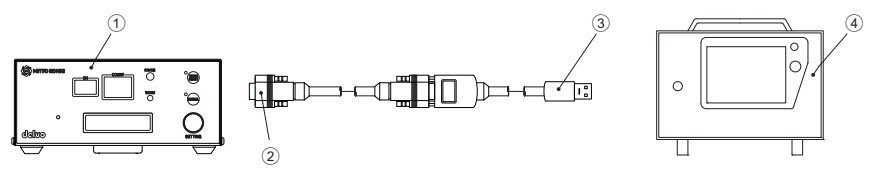

1 Controller (DCC0241X)

2 Communication cable (straight) DLW9092 (sold separately)

- 3 Cable for converting from RS-232C to USB (commercial item)
- 4 Control box

## **Emergency stop**

Wire so that force stop function of the controller stops the electric screwdriver in the event of an emergency stop of the universal robot.

For details on the wiring method, refer to the user's manual for the universal robot and the instruction manual for the electric screwdriver.

### **CAUTION**

 **Make sure the controller version is 1.20 or later.** There is no force stop function in versions earlier than 1.20. To use a version earlier than 1.20, please contact NITTO KOHKI.

## **Changeover switch**

To operate this system, set the changeover switch of the electric screwdriver to neutral.

### **CAUTION**

 **If the changeover switch is in the forward or reverse mode, the electric screwdriver can suddenly start, possibly causing an accident or injury.**

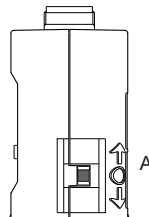

Align the changeover switch to "○"

## **URCaps**

URCaps NittokohkiScrewdriver (hereinafter, "NittokohkiScrewdriver") provides a program for linking the universal robot and the DCC0241X-AZ controller (hereinafter, "the controller") to operate the electric screwdriver, and a function for changing the settings of the controller from a teaching pendant.

## **Installing the software**

- *1* **Download the software from the following URL on your PC, and save it in the USB memory** https://www.nitto-kohki.co.jp/e/prd/delvo/
- *2* **Connect the USB memory to the teaching pendant**
- *3* **Click the menu icon (**1**) and then select [Settings] (**2**)**

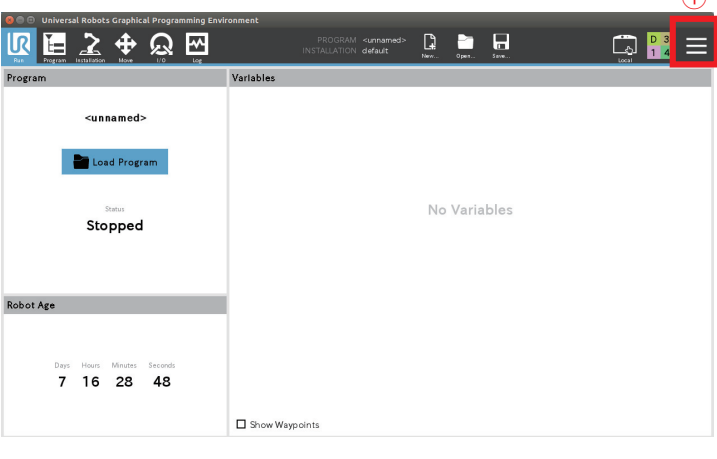

 $\Omega$ 

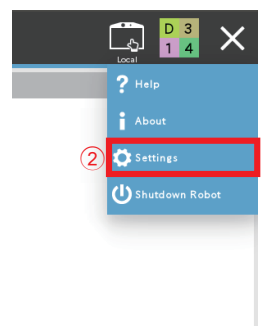

The [Settings] screen is displayed.

## *4* **Click [System] (**3**)**

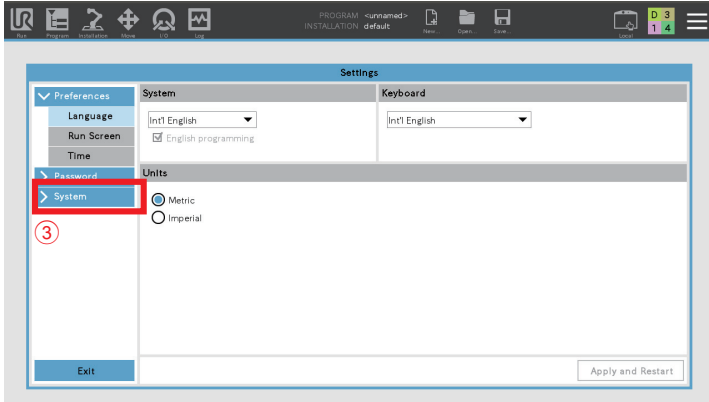

*5* **Select [URCaps] (**4**) and then click + (**5**)**

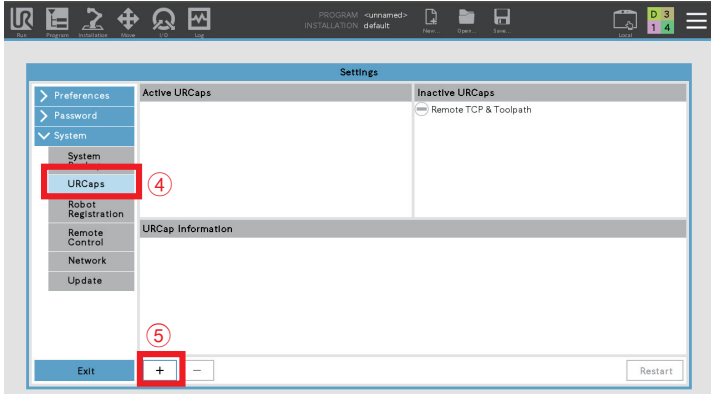

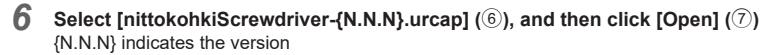

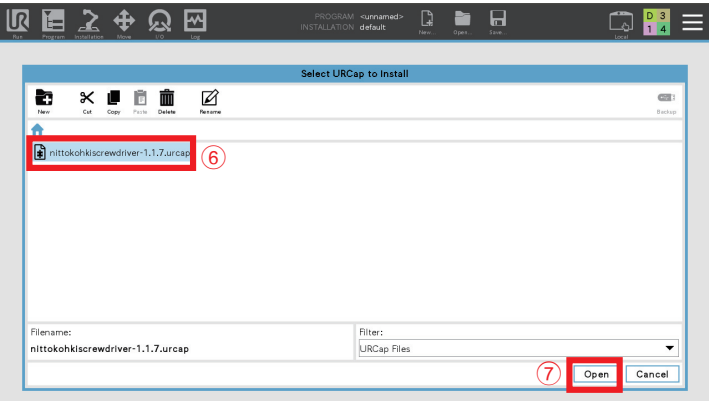

## *7* **Click [Restart] (**8**)**

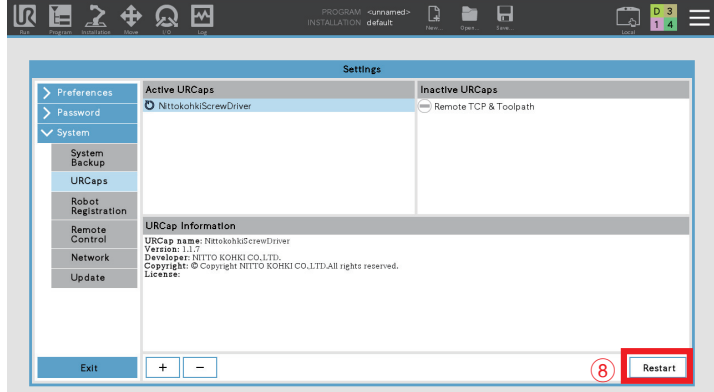

The robot restarts and the software installation is complete.

## **Channel setting**

Set screw fastening conditions of each channel.

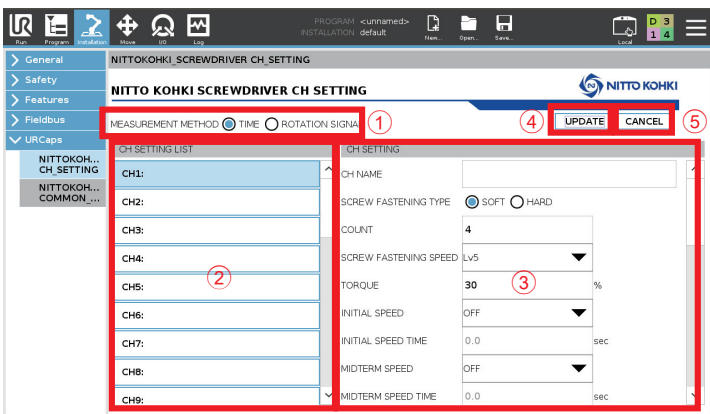

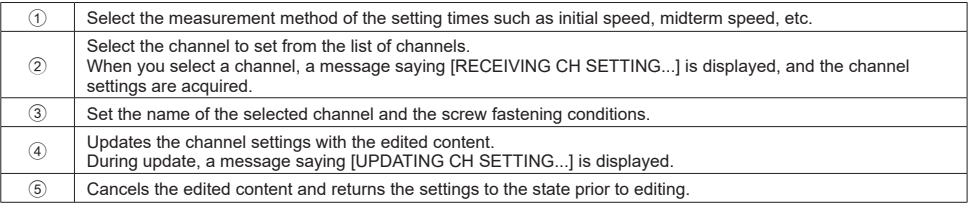

The following settings are available.

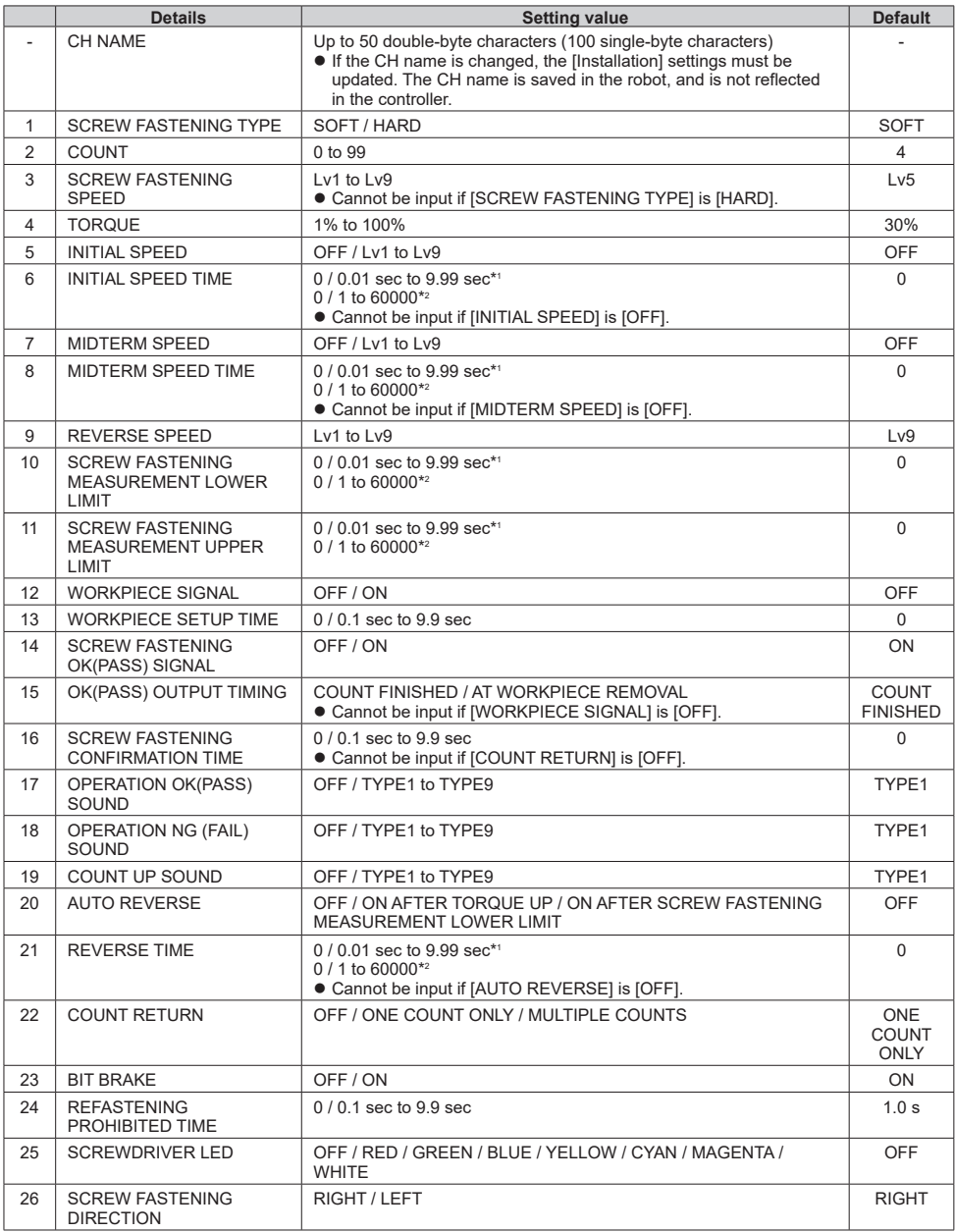

\*1 When the [MEASUREMENT METHOD] of the common settings is [TIME]

\*2 When the [MEASUREMENT METHOD] of the common settings is [ROTATION SIGNAL]

*1* **Click [Installation] (**1**)**

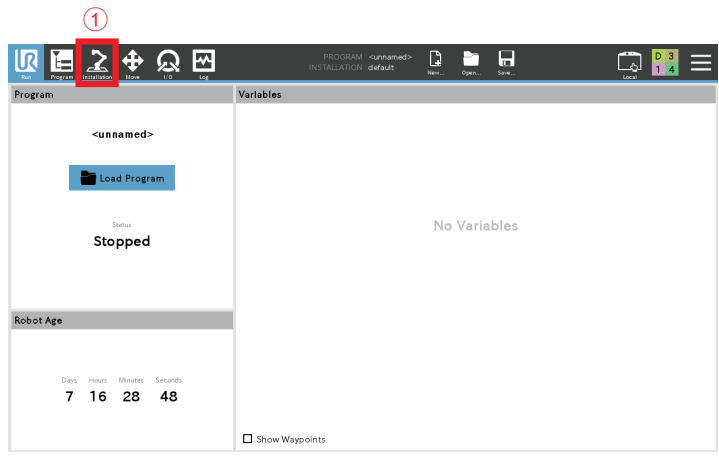

*2* **Click [URCaps] (**2**), and then select [NITTOKOHKI\_SCREWDRIVER CH\_SETTING] (**3**)**

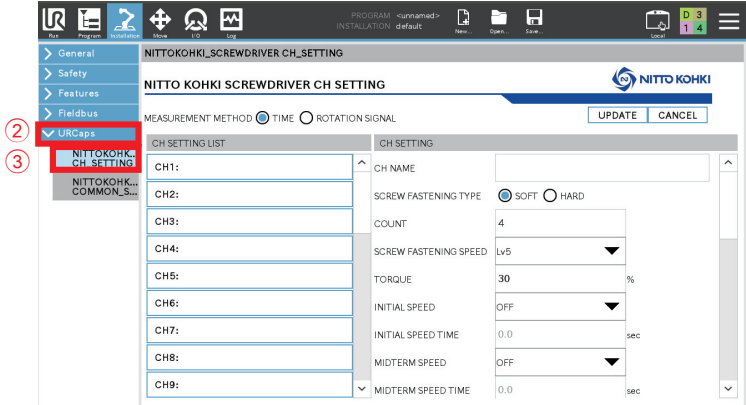

If the following message is displayed when [NITTOKOHKI\_SCREWDRIVER CH\_SETTING] is selected, the controller version does not support URCaps. Please contact NITTO KOHKI.

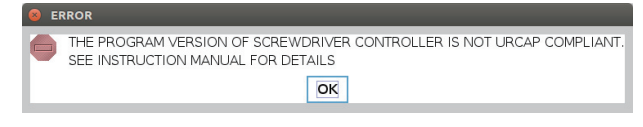

Select [NITTOKOHKI\_SCREWDRIVER CH\_SETTING] to display [RECEIVING VERSION INFORMATION...]. Wait for the message to disappear.

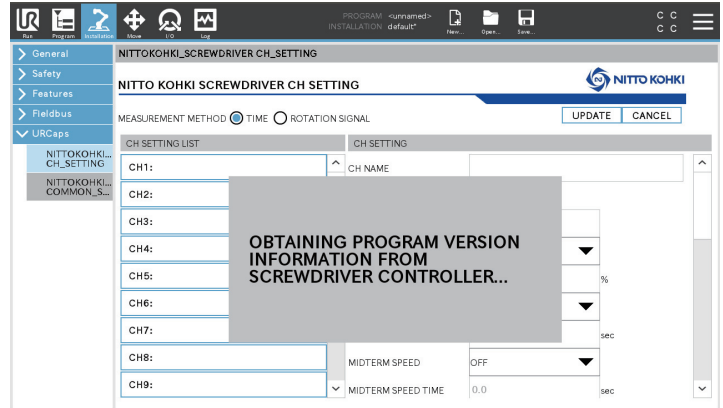

*3* **Select the channel to edit (**4**)** [RECEIVING CH SETTING...] is displayed. Wait for the message to disappear.

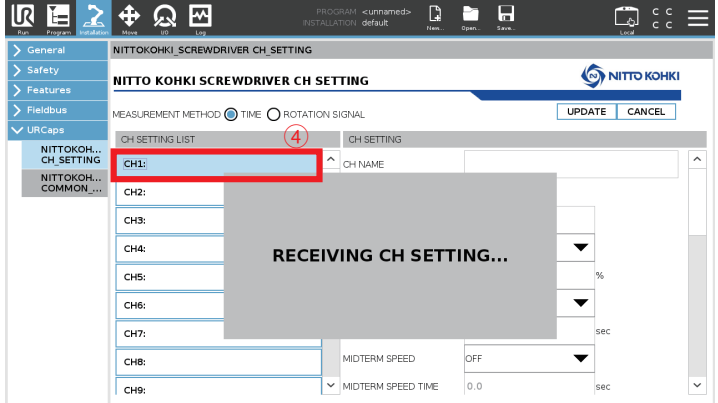

*4* **Edit the setting items (**5**), and click [UPDATE] (**6**)**

Select the measurement method of the setting times in  $\widehat{7}$ .

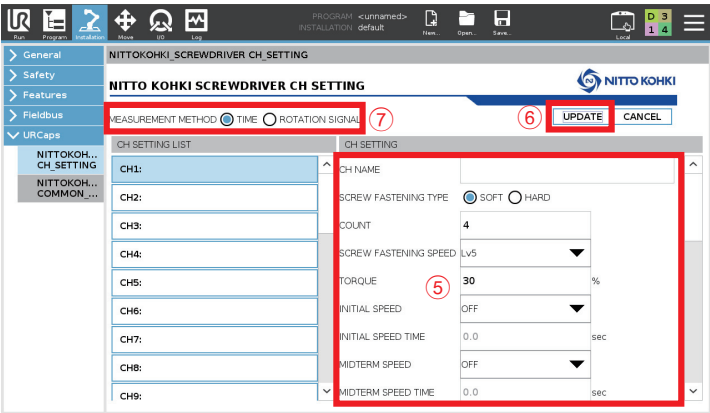

Click [CANCEL] to return to the settings before editing. A confirmation message is displayed.

## *5* **Click [Yes]**

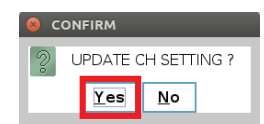

A message saying [UPDATING CH SETTING...] is displayed.

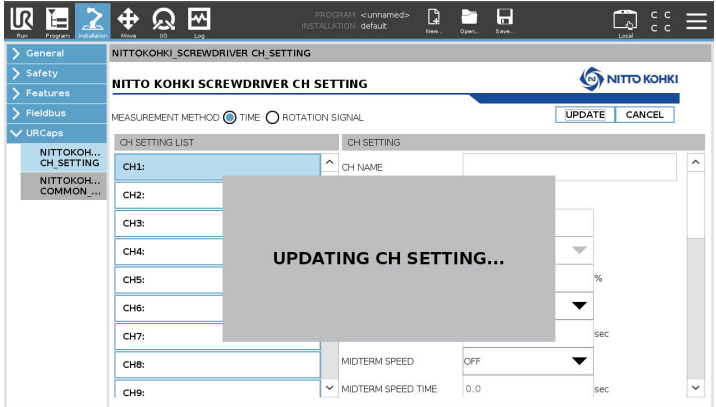

The update is complete when the display is cleared.

*6* **Click [Save...] (**8**), and then click [Save All] (**9**) or [Save Installation As...] (**0**)**

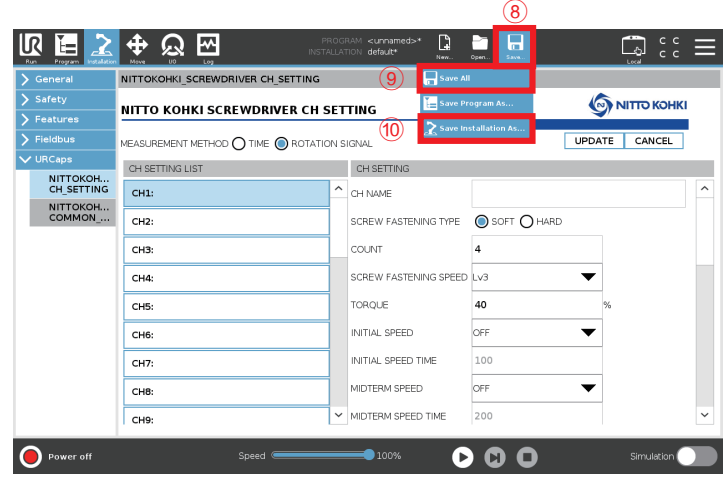

The installation settings are saved.

## **Common settings**

The common settings can be made from the teaching pendant.

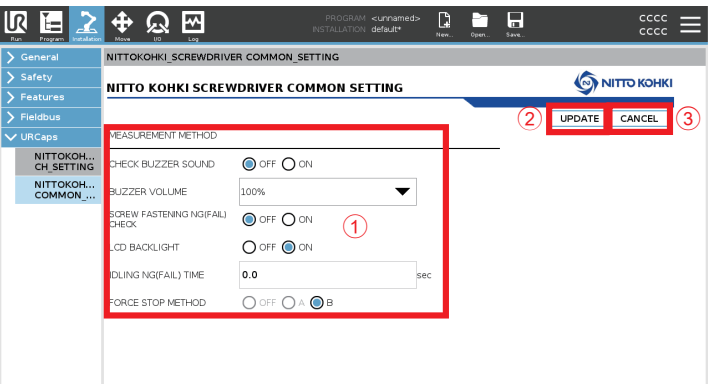

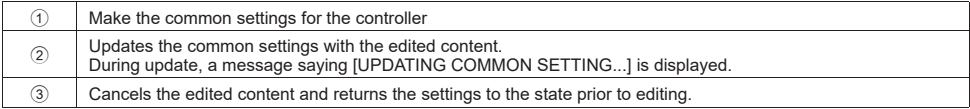

The following settings are available.

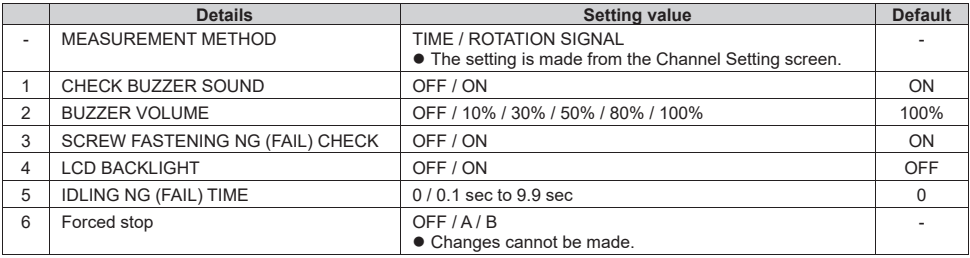

 $\bigcap$ 

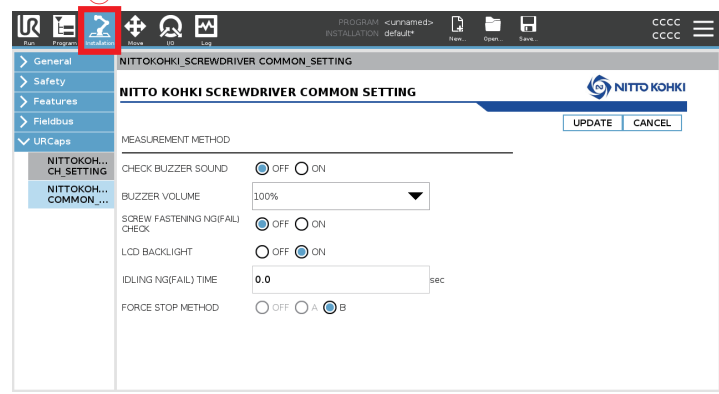

*2* **Click [URCaps] (**2**), and then select [NITTOKOHKI\_SCREWDRIVER COMMON\_SETTING] (**3**)**

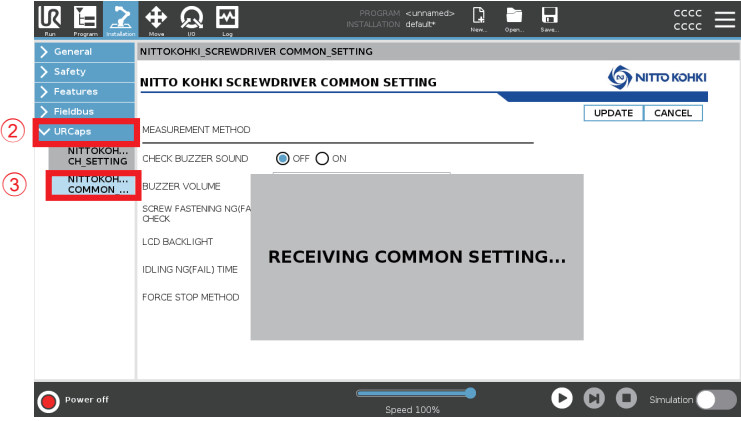

[UPDATING COMMON SETTING...] is displayed. Wait for the message to disappear. If the following message is displayed when [NITTOKOHKI\_SCREWDRIVER COMMON\_SETTING] is selected, the controller version does not support URCaps. Please contact NITTO KOHKI.

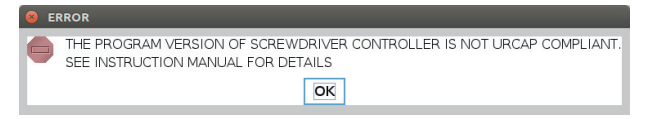

*3* **Edit the setting items (**4**), and click [UPDATE] (**5**)**

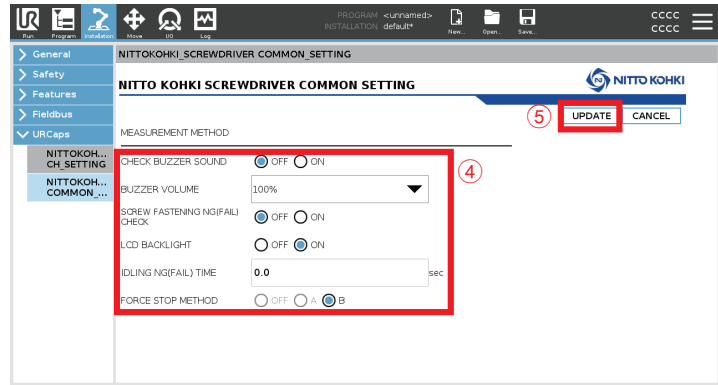

Click [CANCEL] to return to the settings before editing. A confirmation message is displayed.

## *4* **Click [Yes]**

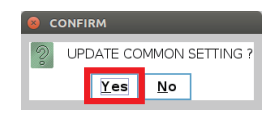

A message saying [UPDATING COMMON SETTING...] is displayed.

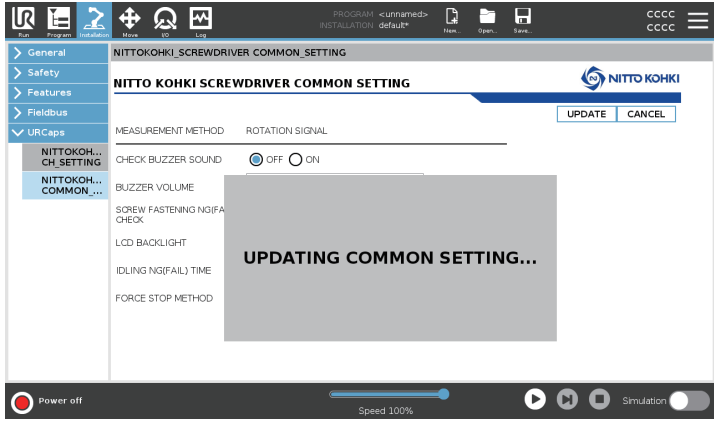

The update is complete when the display is cleared.

## **Creating the operation program**

 $\Omega$ 

Create the program for operating the electric screwdriver. For details on the operation program, refer to the user's manual for the universal robot.

## *1* **Click [Installation] (**1**)**

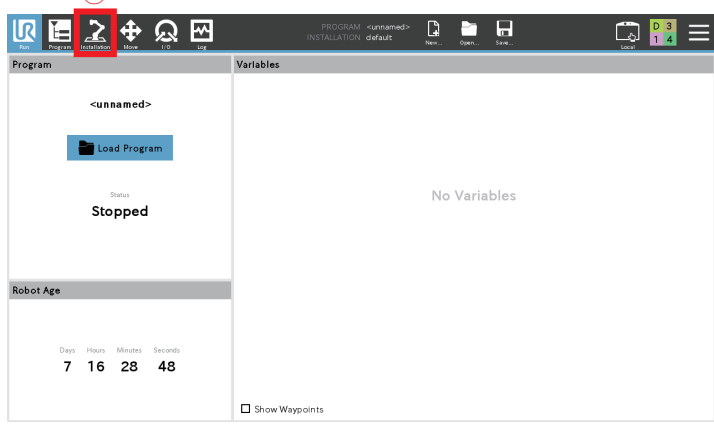

*2* **Click [General] (**2**) and then [Screwdriving] (**3**), and then select [NITTO KOHKI SCREWDRIVER] (**4**)**

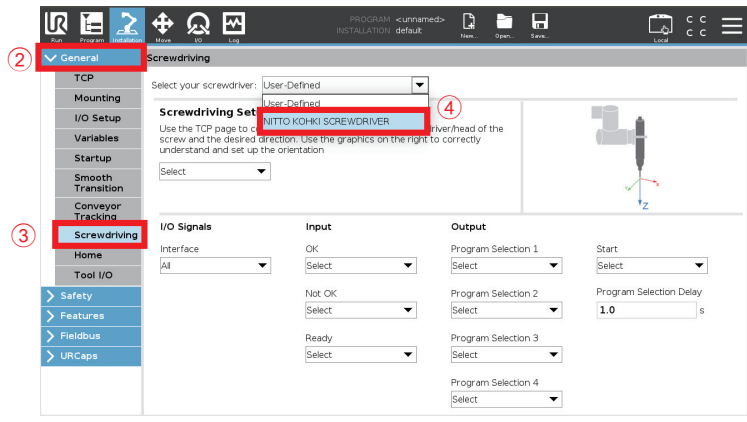

## **Select [TCP] (**5**)**

**To link with the workpiece signal, select the input signal to be linked (**6**)**

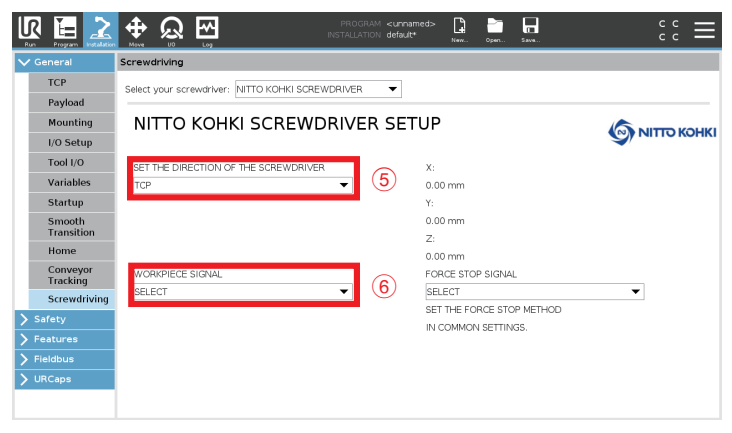

**Select the forced stop output signal from [Forced stop signal] (**7**)**

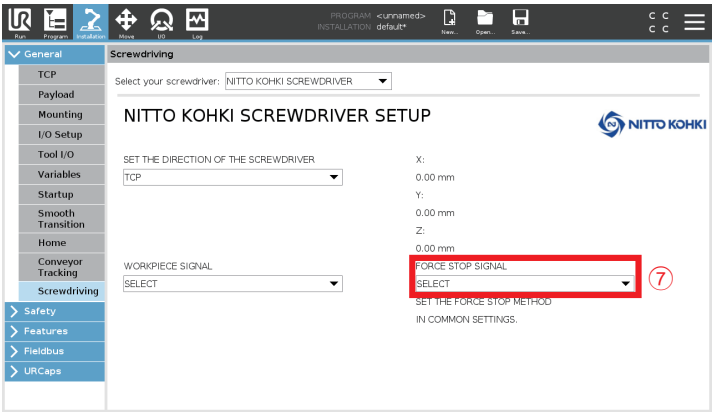

*5* **Click [Program] (**8**)**

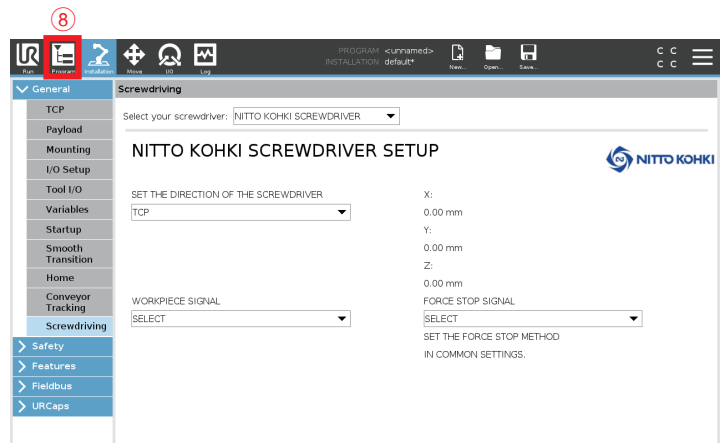

*6* **Click [Advanced] (**9**) and select [Screwdriving] (**0**)**

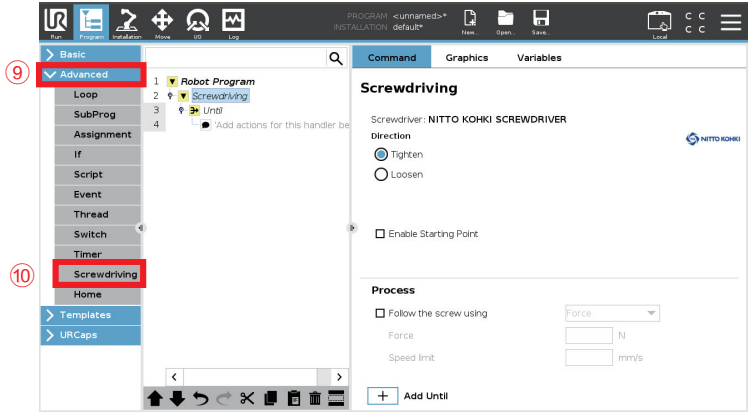

## *7* **Make the following settings**

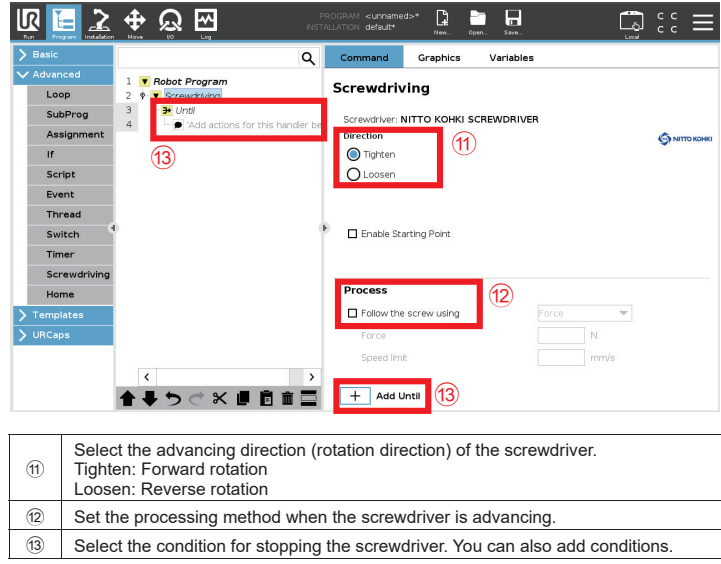

### When only channel switching is performed

*1* **Click [URCaps] (**1**), and then select [CH\_SWITCHING\_OF NITTOKOHKI\_SCREWDRIVER] (**2**)**

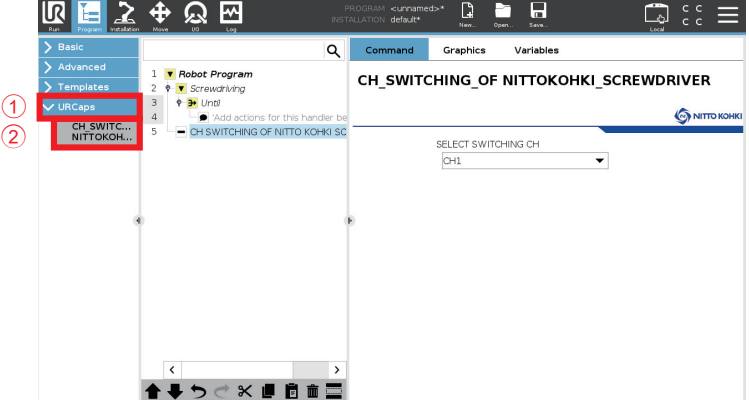

**Select the channel to switch (**3**)**

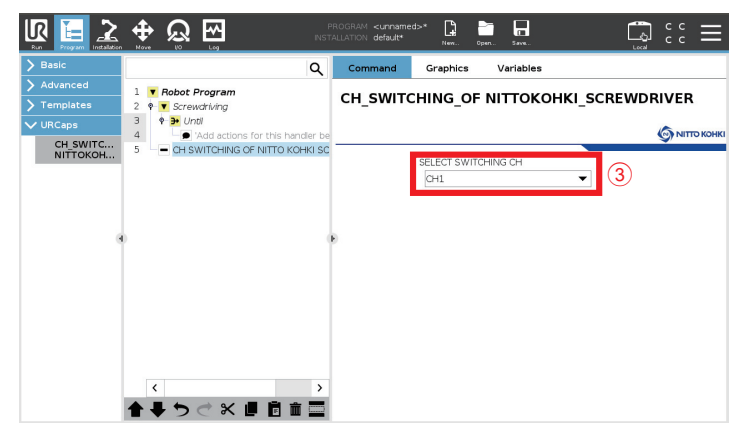

## **List of error messages**

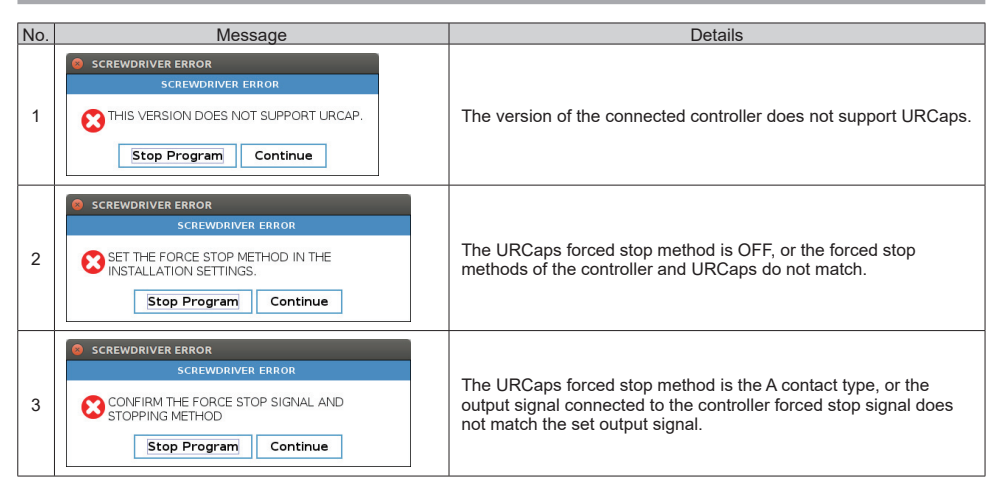

## **Product information**

Please refer to the following website for information on NITTO KOHKI products, accessories, dimensional outline drawings, and other public announcements.

Japanese: https://www.nitto-kohki.co.jp/

English: https://www.nitto-kohki.co.jp/e/

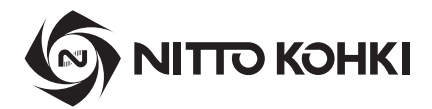

## **Overseas Affiliates / Offices**

#### **NITTO KOHKI U.S.A., INC.**

46 Chancellor Drive, Roselle, IL 60172, U.S.A. Tel: +1-630-924-9393 Fax: +1-630-924-0303

### **NITTO KOHKI EUROPE GMBH**

Gottlieb-Daimler-Str. 10, 71144 Steinenbronn, Germany Tel: +49-7157-989555-0 Fax: +49-7157-989555-40

#### **NITTO KOHKI EUROPE GMBH UK BRANCH**

Unit A5, Langham Park Industrial Estate, Maple Road, Castle Donington, Derbyshire DE74 2UT, U.K. Tel: +44-1332-653800 Fax: +44-1332-987273

### **NITTO KOHKI AUSTRALIA PTY.LTD.**

77 Brandl Street, Eight Mile Plains, Queensland 4113, Australia Tel: +61-7-3340-4600 Fax: +61-7-3340-4640

### **NITTO KOHKI (SHANGHAI) CO., LTD.**

Room1506, Suite C, Orient International Plaza, No.85 Loushanguan Road, Shanghai 200336, China Tel: +86-21-6415-3935 Fax: +86-21-6472-6957

#### **NITTO KOHKI (SHANGHAI) CO.,LTD. Shenzhen Branch** Room 708, Building 1, Wanting Building, No. 2009 Baoyuan Road, Baoan District, Shenzhen, Guangdong 518102, China Tel: +86-755-8375-2185 Fax: +86-755-8375-2187

#### **NITTTO KOHKI CO., LTD., Singapore Branch** 18, Kaki Bukit Road 3, #02-12, Entrepreneur Business Centre, Singapore 415978 Tel: +65-6227-5360 Fax: +65-6227-0192

#### **NITTO KOHKI CO., LTD., Bangkok Representative Office**

2 Jasmine Building, 22nd Floor, Soi Prasarnmitr(Sukhumvit23), Sukhumvit Road, North Klongtoey, Wattana, Bangkok 10110, Thailand Tel: +66-2612-7388

### **NITTO KOHKI CO.,LTD. India Liaison Office**

14th Floor, Tower 5B, DLF Epitome, DLF Cyber City, Phase 3, Gurugram, Haryana 122002, India Tel: +91-124-460-7701

#### **NITTO KOHKI CO., LTD. Indonesia Representative Office** Centennial Tower 35th Floor Jl. Jend. Gatot Subroto Kav. 24-25, Jakarta 12930, Indonesia Tel: +62-21-2953-9500

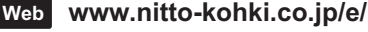